3. Budget Maintenance: 4. Next Year Budget Installation

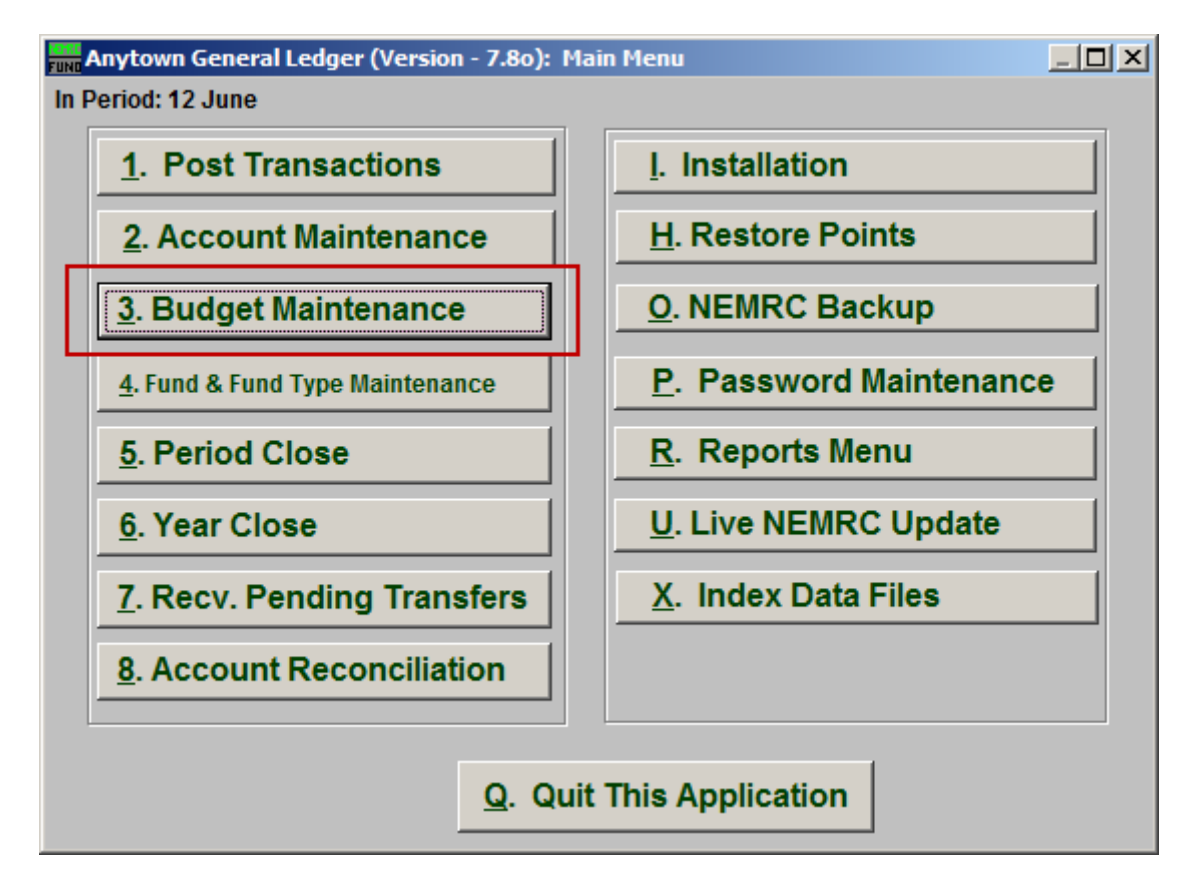

Click on "3. Budget Maintenance" from the Main Menu and the following window will appear:

## General Ledger

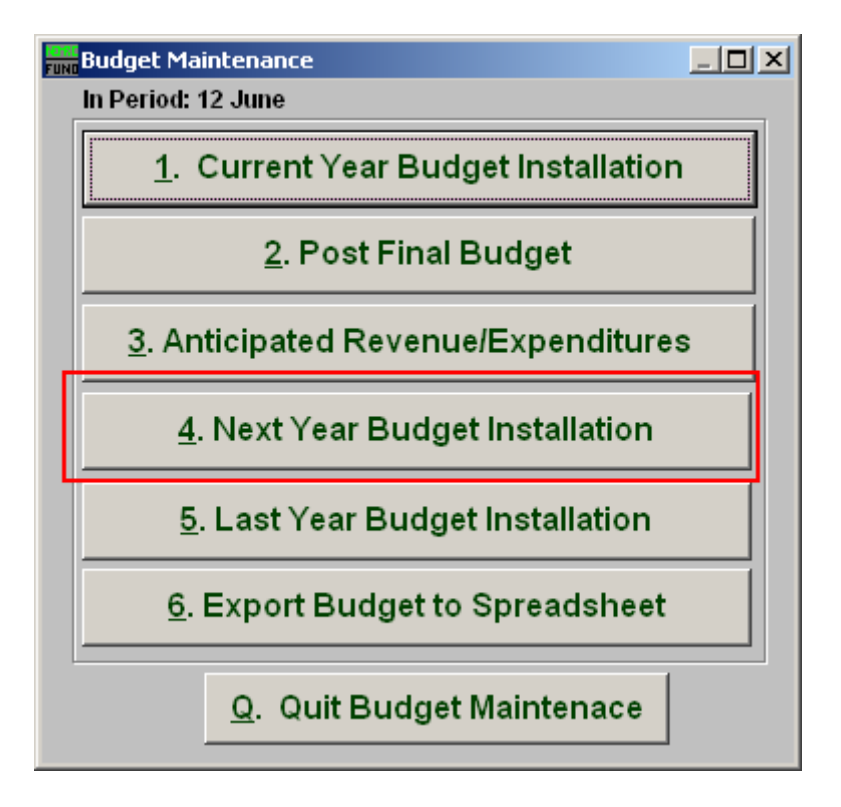

Click on "4. Next Year Budget Installation" from the Budget Maintenance Menu and the following window will appear:

## General Ledger

## Next Year Budget Installation

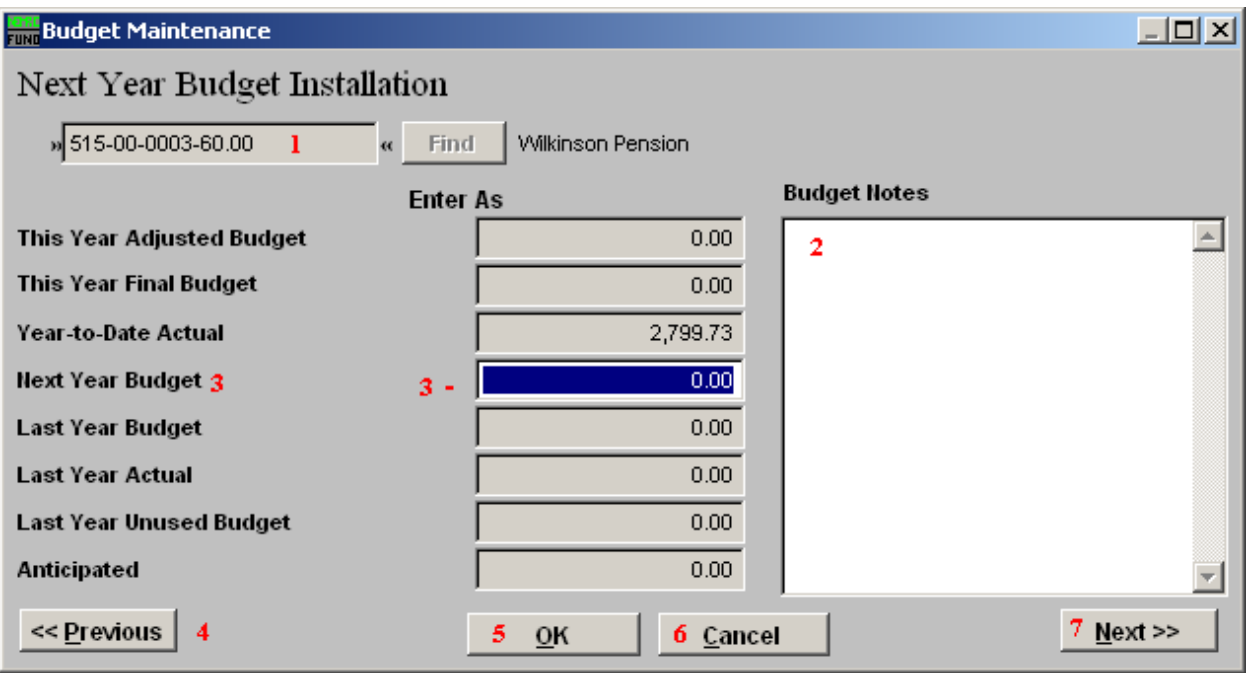

- **1. Account Number to Post:** Enter the budget account number to post anticipation amounts to or click the find button to select from a table.
- **2. Budget Notes:** This is a free form area to review or enter notes on the budget details about this account. This can help determine anticipated values during entry.
- **3. Next Year Budget:** Enter the amount for next year's budget on this account. Revenue accounts typically post a debit budget and expense accounts a credit budget figure.
- **4. Previous:** Click this button to save the present value and bring up the account that by number appears before the one shown.
- **5. OK:** Click "OK" to save changes and return to the previous screen.
- **6. Cancel:** Click "Cancel" to cancel and return to the previous screen.
- **7. Next:** Click this button to save the present value and bring up the account that by number appears after the one shown.